## SEATTLE COLLEGES | IT Services

## Set/Reset MySeattleColleges Password and Password Requirements

- 1. Go to https://tools.seattlecolleges.edu
- 2. Click the Create/Reset My Password button on the tools page.
- 3. Enter your ctcLink ID & ctcLink password.
- **4.** Check the "I'm not a robot" box and take captcha test.
- 5. Create a password for your MySeattleColleges login.

You MUST meet the **password requirements** listed below.

## **Password Requirements:**

- Have at least 8 characters.
- Have at least 1 upper case character.
- Have at least 1 lower case character.
- Have at least 1 special character. (! @ # \$ % ^ & \*)
- Have at least 1 number.
- NOT include your name, your username, your initials, or your SID.
- NOT reuse 4 previous passwords
- 6. Click "Reset Password". Your Username will be displayed.

Your MySeattleColleges login is ready to use with your username and password.

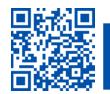

ITHelp@seattlecolleges.edu
Doc applies to all campuses - 2/17/23